# Business Software für KMU

Tutorial Swiss Solutions

Zahlungseingänge camt.054 Format ISO 20022

### Inhalt

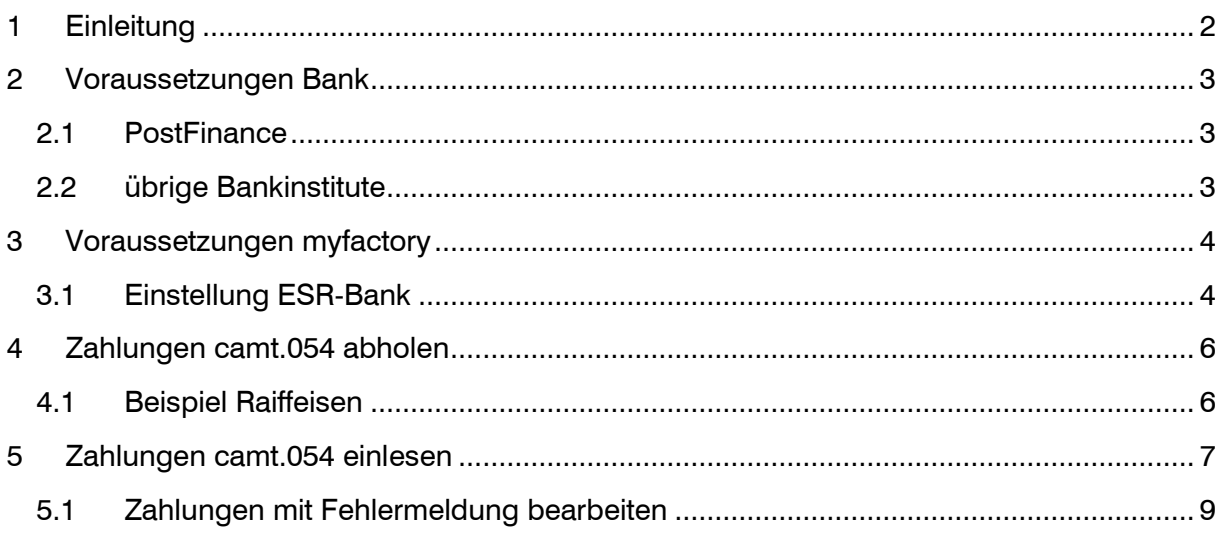

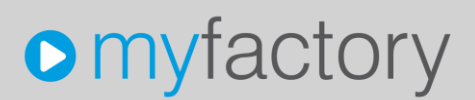

Im vorliegenden Tutorial erfahren Sie, wie Sie Debitoren-Zahlungen camt.054 (mit Format ISO 20022) in das System einlesen.

### <span id="page-2-0"></span>1 Einleitung

Mit der neuen Norm ISO 20022 wird eine Harmonisierung im Zahlungsverkehr angestrebt. Davon betroffen sind auch die ESR-Zahlungen. Das bisherige Text-Format (Dateiendung .V11) wird durch ein XML-Format abgelöst.

PostFinance bot das alte Format noch bis 31.12.2017 an. Die übrigen Bankinstitute werden mindestens noch bis 30. Juni 2018 das alte Format ausliefern.

Ab der myfactory Version 6.1 mit Modul Swiss Solutions 6019 (oder höher) können ESR-Zahlungseingänge mit Meldungstyp camt.054 hochgeladen und eingelesen werden. Diese Version steht seit September 2017 zur Verfügung.

Die Einzahlungsscheine mit Referenz-Nummer (ESR) werden weiterhin wie gewohnt gedruckt. Allerdings wird es auch hier eine Veränderung geben. Frühestens ab 01.07.2019 darf die neue QR-Rechnung verwendet werden. Ein definitiver Entscheid wird von SIX Payment Services im Laufe des Jahres 2018 gefällt. Die QR-Rechnung soll den bisherigen Einzahlungsschein ersetzen, welcher jedoch sicher bis Ende 2020 gültig sein wird. Die nötigen Erweiterungen für die Verarbeitung und den Druck der QR-Rechnung werden in myfactory rechtzeitig über ein Update zur Verfügung gestellt.

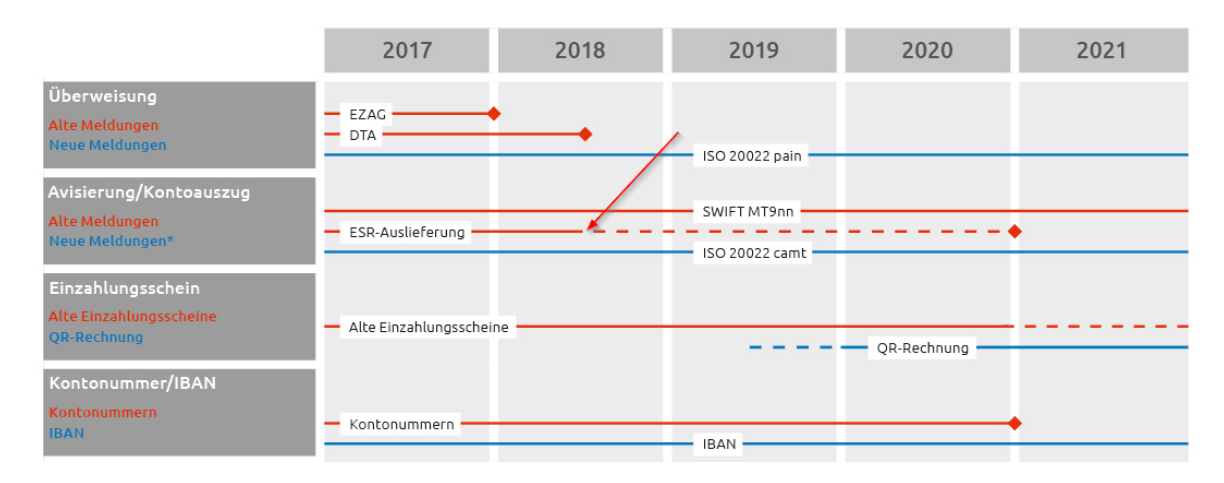

### $\triangle$  = Enddatum

Roadmap von [www.paymentstandards.ch,](http://www.paymentstandards.ch/) Stand 13.03.2018

### <span id="page-3-0"></span>2 Voraussetzungen Bank

#### <span id="page-3-1"></span>2.1 PostFinance

Wenn Sie die ESR-Kundenzahlungen über ein Konto bei PostFinance abwickeln, muss die Umstellung von Format .V11 auf camt.054 durch PostFinance vorgenommen werden. Bitte nehmen Sie dazu mit Ihrem Kundenberater Kontakt auf.

#### <span id="page-3-2"></span>2.2 übrige Bankinstitute

Für Schweizer Banken (z.B. Raiffeisen) können Sie direkt beim Download der Zahlungen bestimmen, in welchem Format die Zahlungseingänge bereitgestellt werden sollen. Es ist abhängig von der Bank auch möglich, dass die Einstellung über das Konto-Profil gemacht werden kann. Achten Sie darauf, dass Sie ESR camt.054 verwenden. Bei Fragen hierzu nehmen Sie bitte mit Ihrem Bankberater Kontakt auf.

### <span id="page-4-0"></span>3 Voraussetzungen myfactory

#### <span id="page-4-1"></span>3.1 Einstellung ESR-Bank

Die Erkennung des Bankkontos erfolgt in myfactory neu über die IBAN-Kontonummer. Deshalb wurde die Verwaltung der ESR-Bankdaten mit dem Feld IBAN erweitert. Neu wird auch die Buchungsschablone für die Zahlungsbuchung auf der ESR-Bank eingetragen.

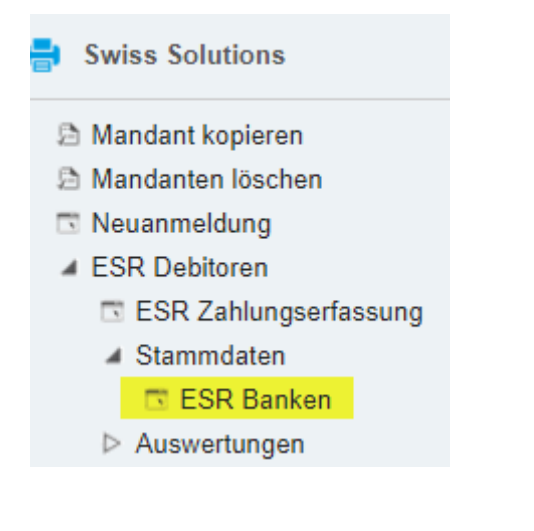

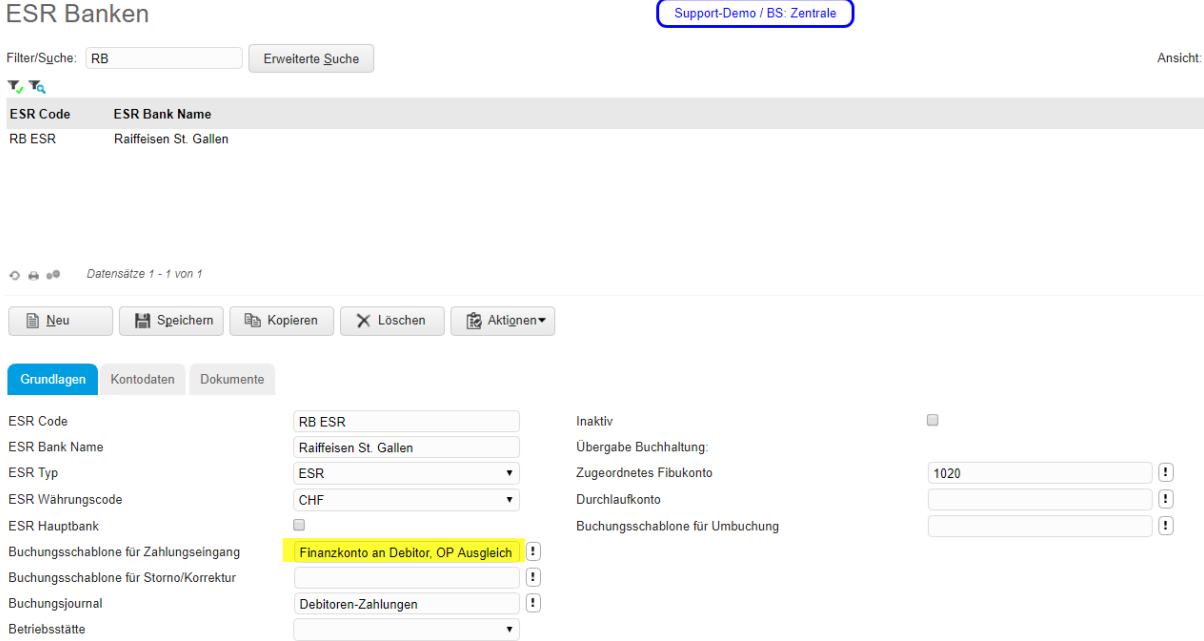

BU-Schablone für Storno/Korrektur momentan nicht verwendet

BU-Schablone für Zahlungseingang 'Finanzkonto an Debitor, OP Ausgleich' (Kürzel ZE)

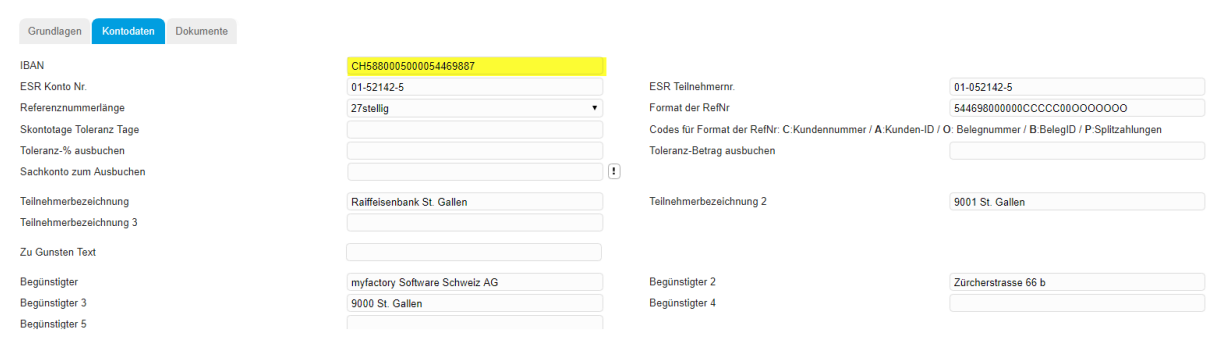

IBAN Die Erkennung des Bankkontos erfolgt beim Einlesen der ESR-Zahlungen neu über die IBAN Kontonummer. Diese Nummer wurde im bisherigen Format .V11 nicht angeliefert. Im Zahlungsverkehr ISO 20022 nimmt die IBAN jedoch eine wichtige Rolle ein.

### <span id="page-6-0"></span>4 Zahlungen camt.054 abholen

Im Beispiel sehen Sie die Möglichkeit, wie das gewünschte Format bei Raiffeisen ausgewählt werden kann. Bitte berücksichtigen Sie, das die Einstellung bankspezifisch ist. Bei PostFinance müssen Sie das Format über Ihren Kundenberater einstellen lassen. Das neue Format erkennen Sie an der Beschreibung ISO 20022 / XML /camt.054.

Bei Fragen wenden Sie sich bitte an Ihren Kundenberater.

#### <span id="page-6-1"></span>4.1 Beispiel Raiffeisen

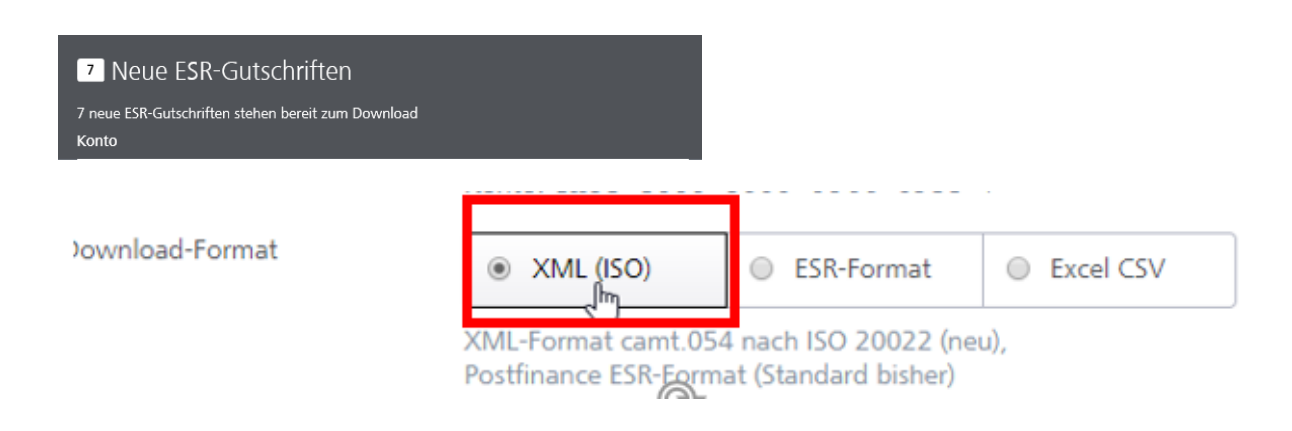

Die Datei (XML oder .zip) können Sie anschliessend lokal zwischenspeichern. Danach erfolgt das Einlesen in myfactory (nächstes Kapitel).

### <span id="page-7-0"></span>5 Zahlungen camt.054 einlesen

Die Zahlungseingänge werden neu direkt über die Buchungserfassung eingelesen und verarbeitet. Die Anwendung 'ESR Zahlungserfassung' wird somit nicht mehr benötigt.

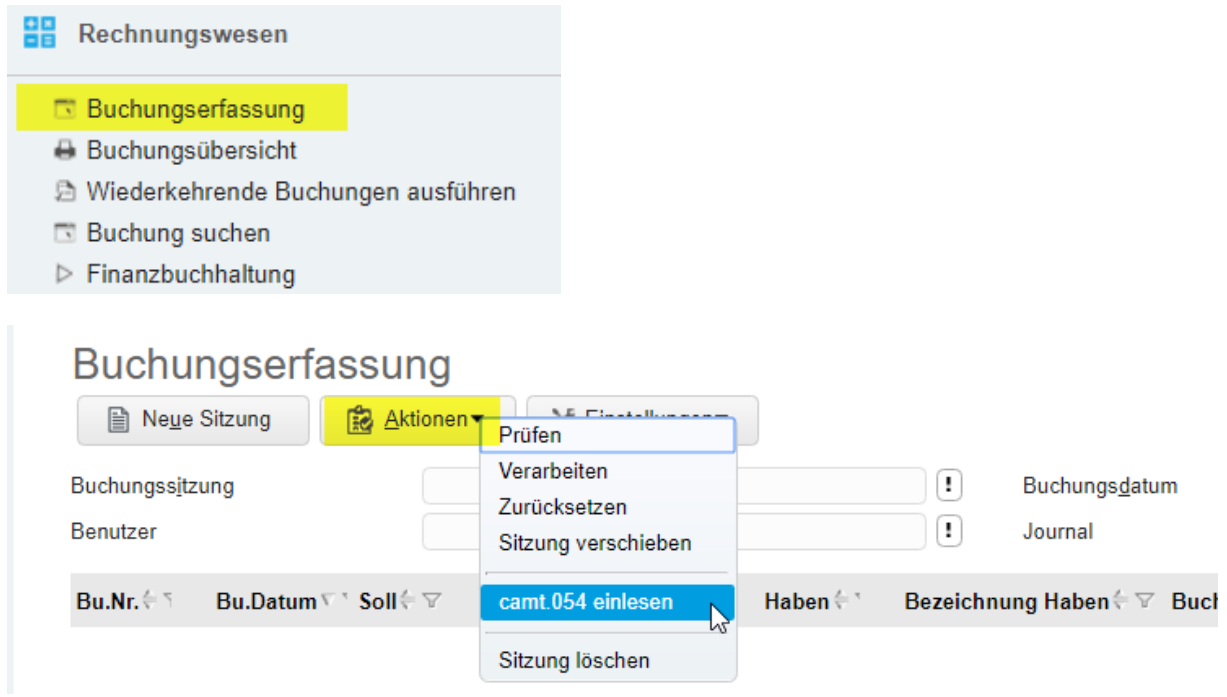

Über <Aktionen> steht Ihnen neu die Auswahl 'camt.054 einlesen' zur Verfügung.

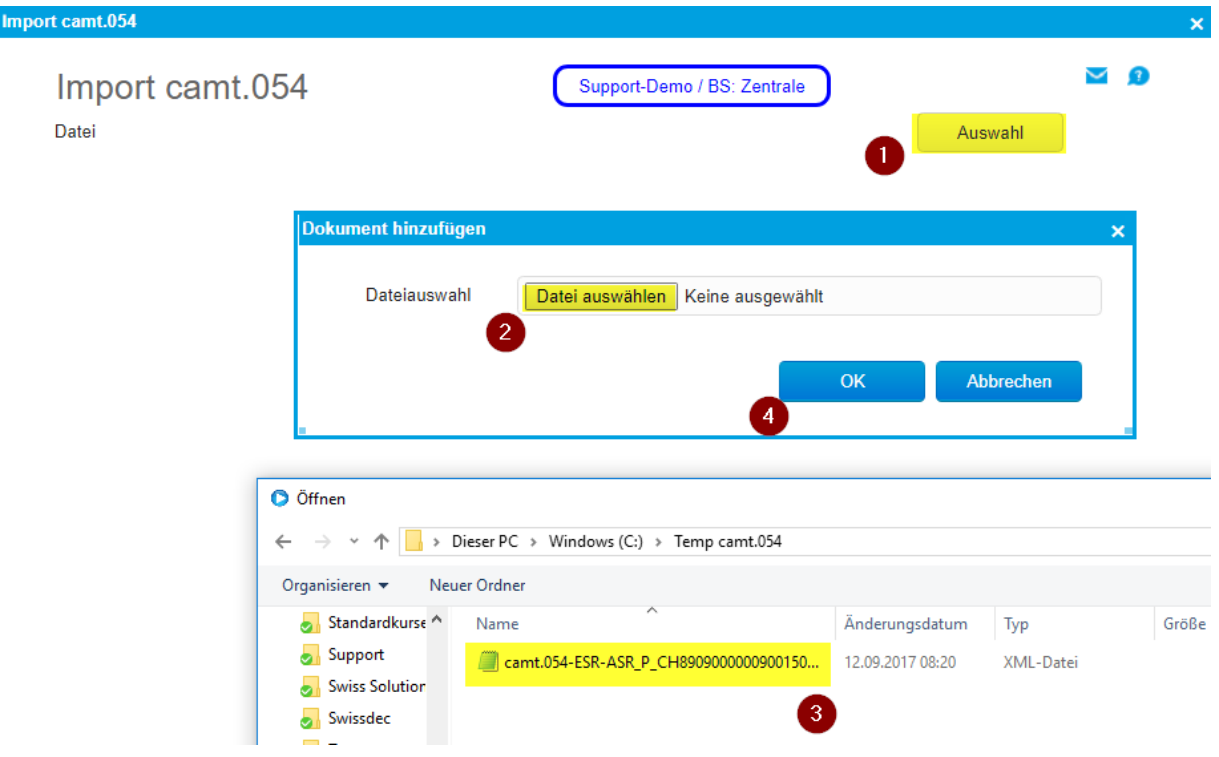

Datei aus gewünschtem Ordner auswählen und mit <OK> bestätigen.

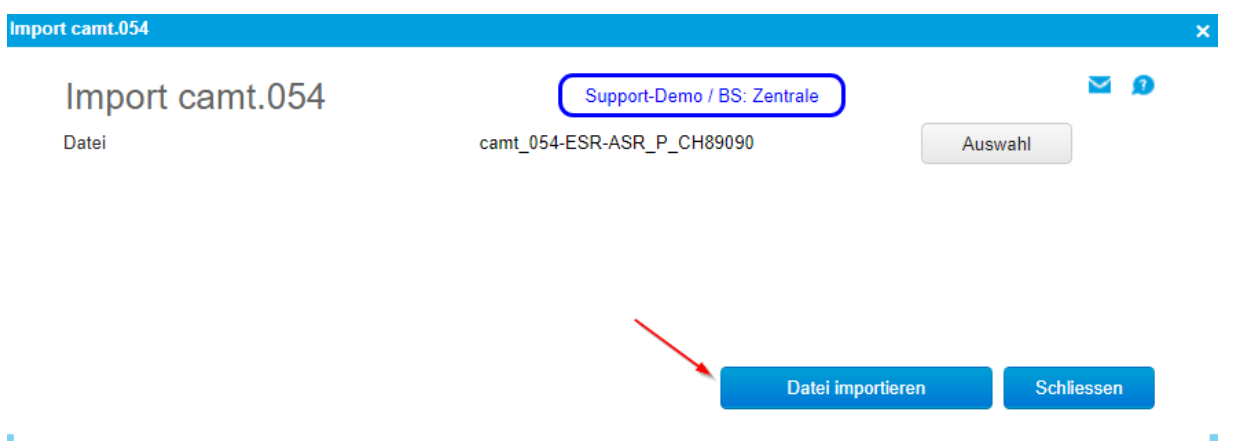

Anschliessend werden die Zahlungen über Button<Datei importieren> in die Buchungserfassung eingelesen.

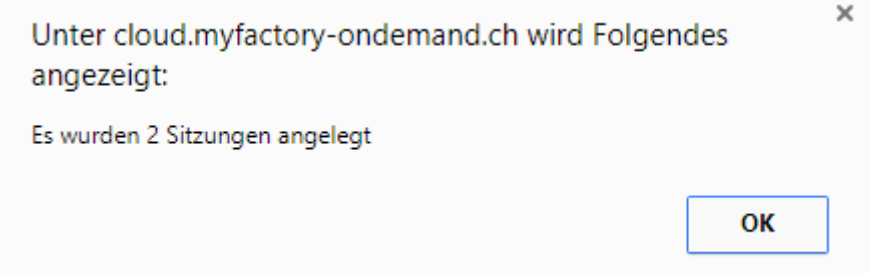

Falls eine eingelesene Datei Zahlungen aus verschiedenen Monaten (Perioden) enthält, erstellt das System automatisch pro Monat eine weitere Buchungssitzung und zeigt das in obiger Hinweismeldung an.

Wichtig: Wenn weitere Sitzungen angelegt werden (mit Lauf-Nummer-002, -003 usw.), müssen Sie diese Buchungen ebenfalls prüfen und wo nötig bearbeiten.

### <span id="page-9-0"></span>5.1 Zahlungen mit Fehlermeldung bearbeiten

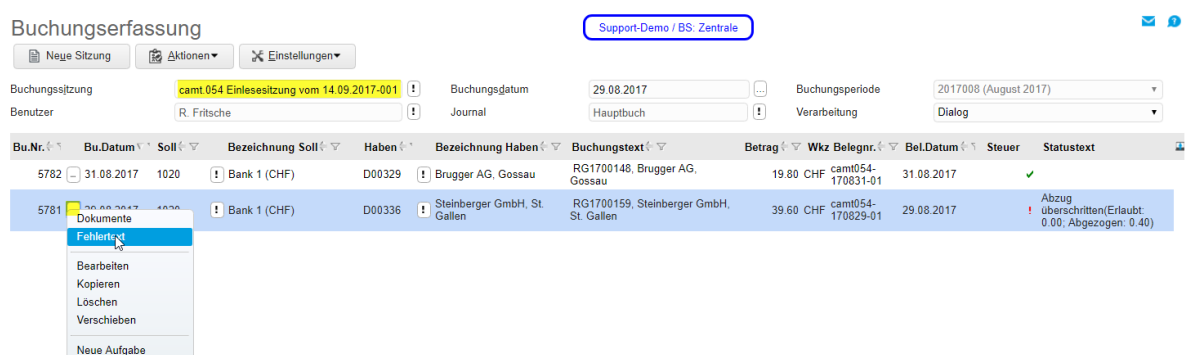

Das System öffnet nach dem Importieren der Zahlungen automatisch die Buchungssitzung (Lauf-Nummer -001). Korrekte Zahlungsbuchungen werden automatisch gebucht (grüner Haken). Fehlerhafte Buchungen sind mit dem roten !-Zeichen markiert und müssen überarbeitet werden. In der Spalte 'Statustext' kann der Fehler angezeigt werden. Alternativ kann der Fehlertext auch über den …-Button abgerufen werden.

Die Bearbeitung fehlerhaften Buchungen erfolgt über den ...-Button und <Bearbeiten>, also der gewohnte Vorgang wie bei manuellen Buchungen.